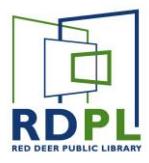

# Adobe Digital Editions for eReaders

Adobe Digital Editions is free software that allows users to transfer ebooks to an eReader device, or to read them on a computer.

### Download and Install Adobe Digital Editions

• First, you must download Adobe Digital Editions from Adobe's website. You can find this page simply by searching for "Download Adobe Digital Editions" in Google.

On the Adobe Website, select Download Digital Edition for either **Macintosh** or **Windows**  depending on your computer.

Download Digital Edition 4.5.6 Macintosh (22MB)

Download Digital Edition 4.5.6 Windows (8.24MB)

Open the installer file, and follow the instructions on-screen to complete installation. Adobe Digital Editions will automatically open once installation is complete.

### Authorize your Computer

The first time you launch Adobe Digital Editions, you'll be prompted to **Authorize**  your computer with an Adobe ID

 If you aren't prompted to authorize ADE the first time you open it, you can go to *Help > Authorize Computer* to start the process manually.

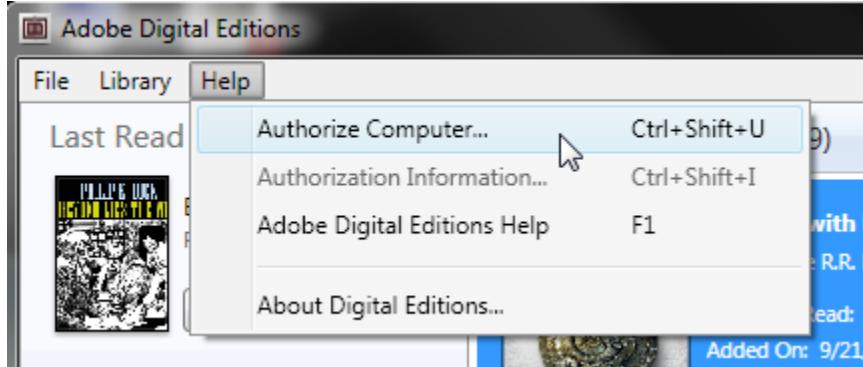

If you have an Adobe ID, enter it along with your password.

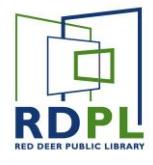

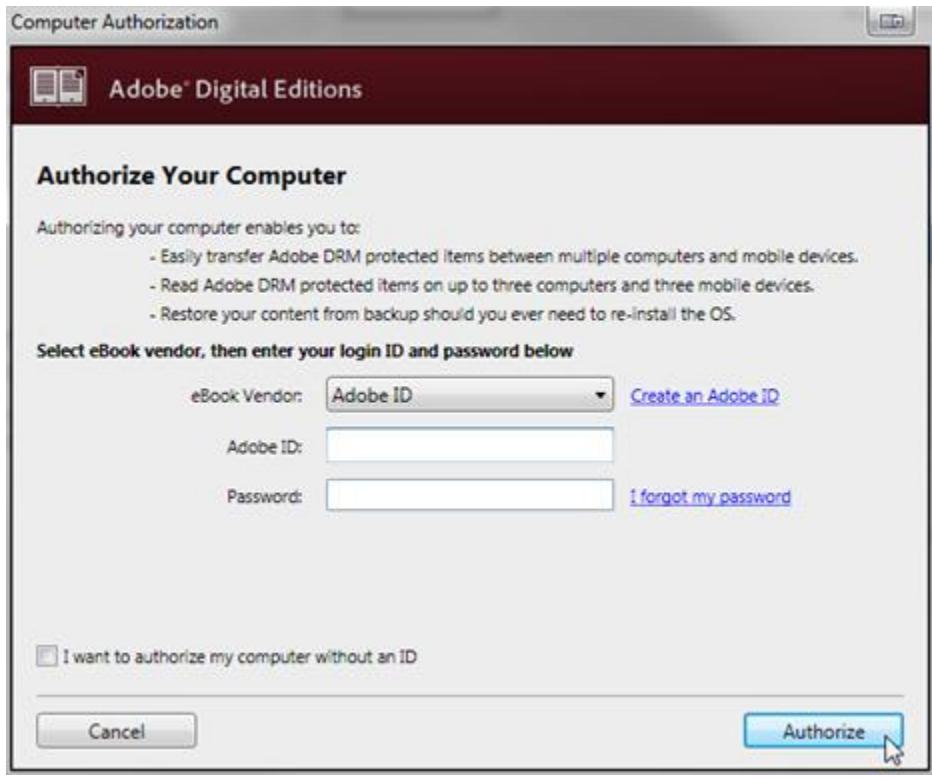

- If you don't already have an Adobe ID, you can create one on Adobe's website by selecting **Create an Adobe ID** and filling out their form.
- Once you have an ID created, enter it, along with the password you chose in the proper fields and click **Authorize**

*If you choose to authorize your computer without an ID, you will still be able to view eBooks on your computer. However, you will not be able to transfer or download those titles to other devices.*

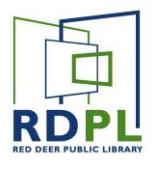

### Download a Book

Open your internet browser and go to **RDPL's Digital Library** (rdpl.lib.overdrive.com).

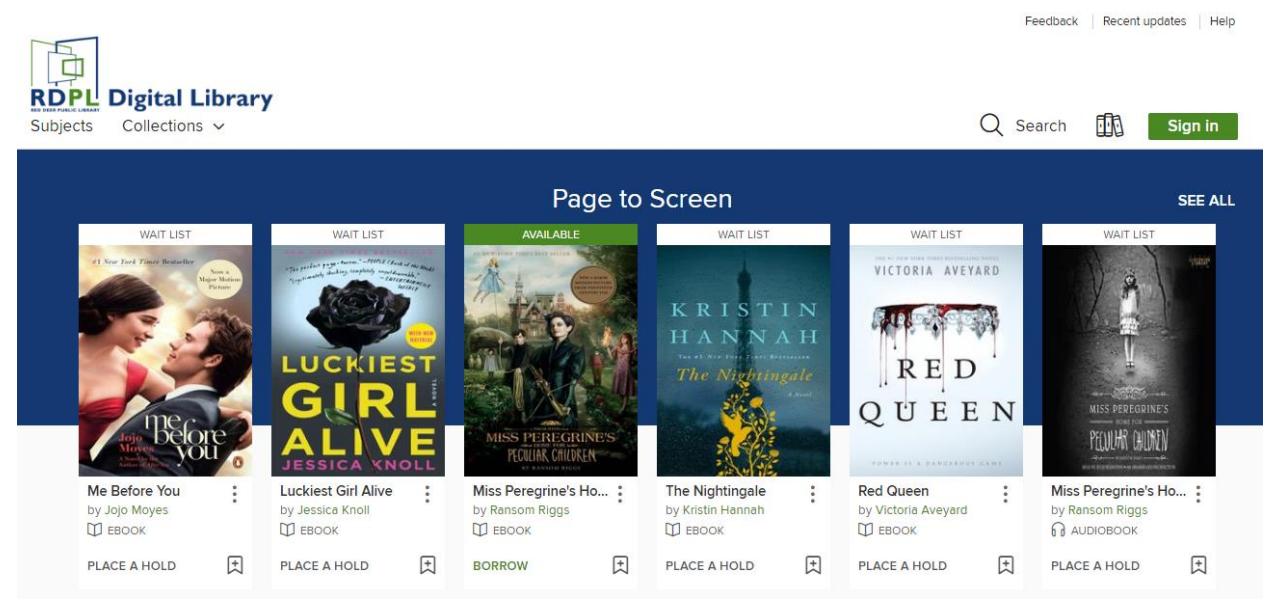

This will bring you to the RDPL Digital Library page where you can find an eBook or eAudiobook by either browsing or searching.

In the Digital Library Collection, you'll find both eBooks and eAudiobooks. eAudiobooks will **not** work on an eReaders like a Kobo or a Sony device.

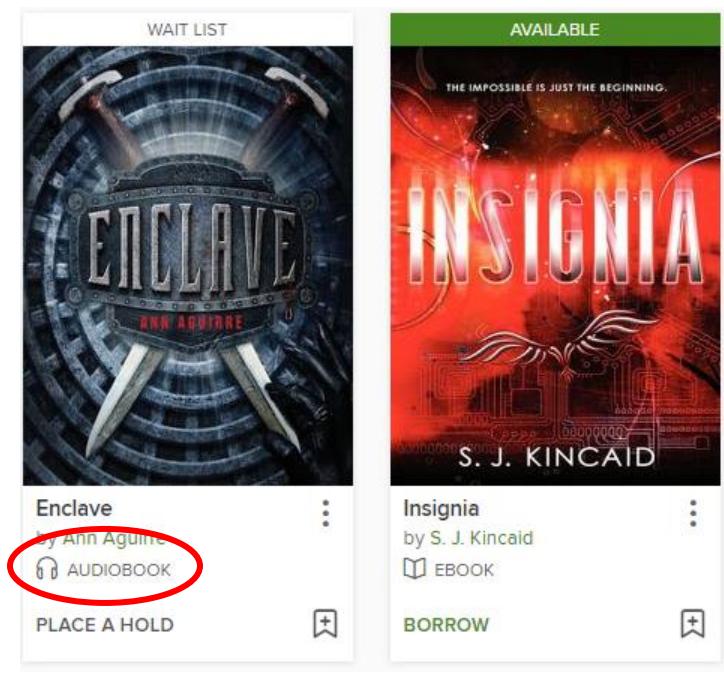

*If a book is currently available, it will have a green Available banner at the top of the screen and will be available to Borrow.*

*Items with a grey Wait List bar are currently being used. Place a Hold to read it when it becomes available.*

#### **RED DEER PUBLIC LIBRARY**

- 1. The **Borrow** button will check the book out.
- 2. The **Menu** button (three dots) will let you read a sample of the book, view details and offer other books you may like.
- 3. The **Bookmark** icon adds a title to your Wishlist.
- 4. Tapping the **Cover Art** will bring you to a complete record of the book where you can read a description.
- When you select **Borrow** you'll be brought to the Red Deer Public Library's sign in page. Here, you'll be prompted to enter your Library Barcode Number and Pin.

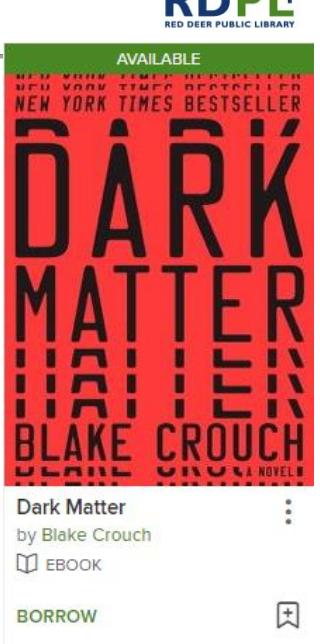

# Sign in with your library card

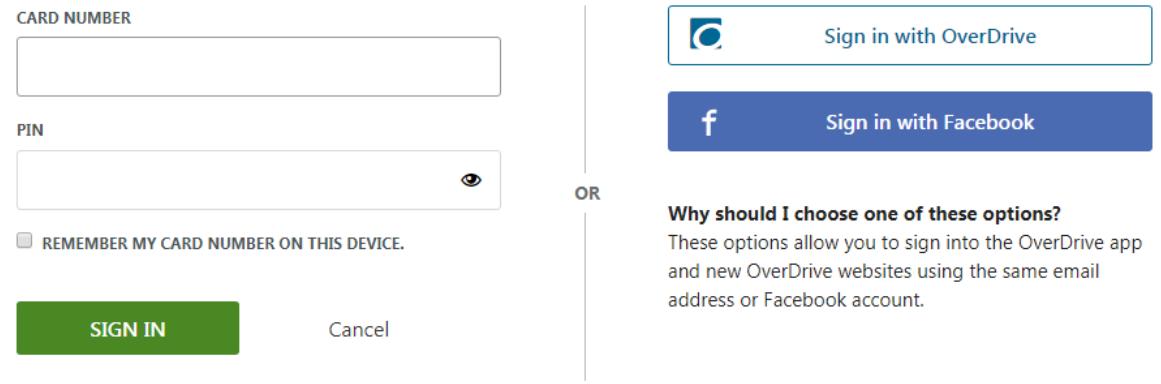

*Note: Clicking the box for "Remember my login information on this Device" will prevent you from having to do this every time.*

• Once you enter your barcode and PIN, you should be brought immediately to the **RDPL Digital Library Bookshelf**

*Note: You can always access the bookshelf from the digital library page by using the Shelf button at the top of the page.*

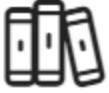

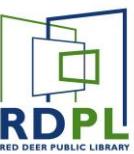

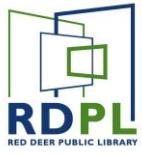

On this page, you'll see all of the ebooks that you've borrowed from RDPL. Find the book you want to download and click on **Download**. You can download in **EPUB** or **PDF** format.

When the download is complete, it should launch **Adobe Digital Editions** automatically.

EXPIRES IN 21 DAYS William Shakespeare's Star... lan Doescher **ID** EBOOK **DOWNLOAD** OR **READ IN BROWSER** \*\*\*\*\* G Return

### Transfer the books to your eReader

Your newly downloaded eBook should open in Adobe Digital Editions. Once ADE opens, switch to **Library View**.

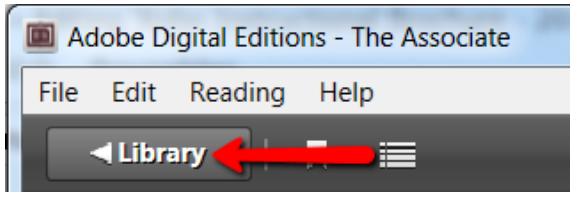

In **Reading Mode** you can use Adobe Digital Editions to read the ebooks on your computer. If you'd like to transfer the ebook to an eReader, click on the **Library** button on the top left of the window to get back to the main page.

On the **main page**, you'll see all of the books you currently have downloaded, along with date added, date due, and reading progress:

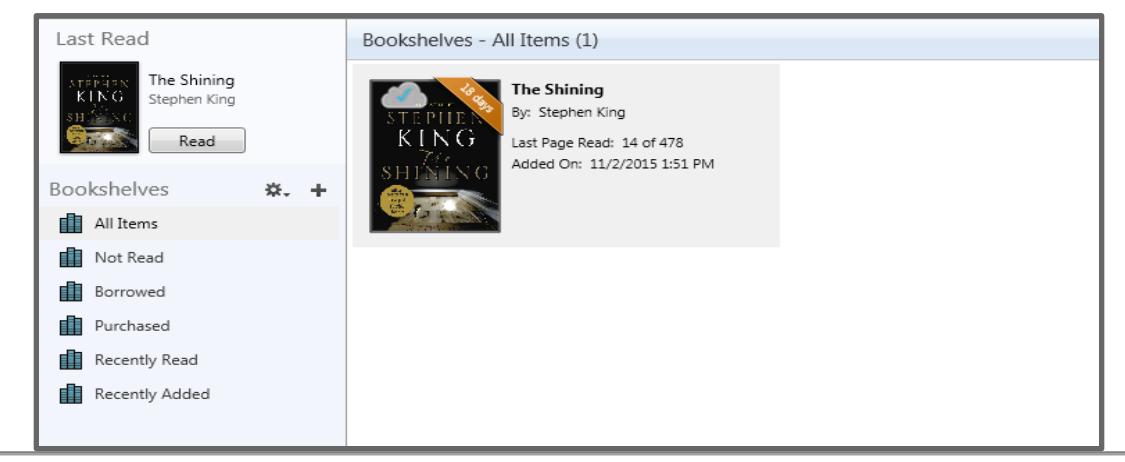

**RED DEER PUBLIC LIBRARY**

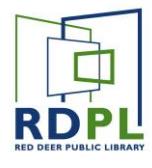

- Connect your eReader to your computer using a USB cable.
- At the prompt on the eReader 's screen, choose **Connect** or **Trust This Computer.**

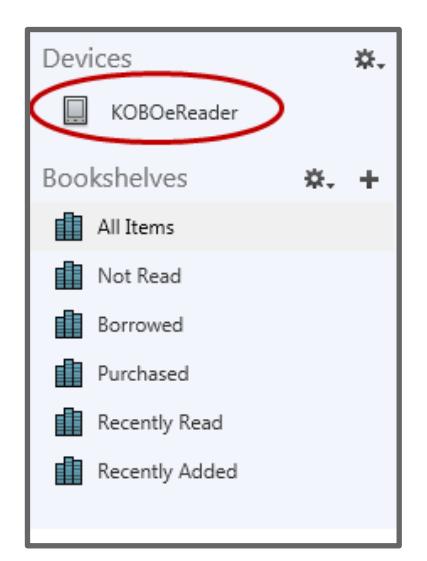

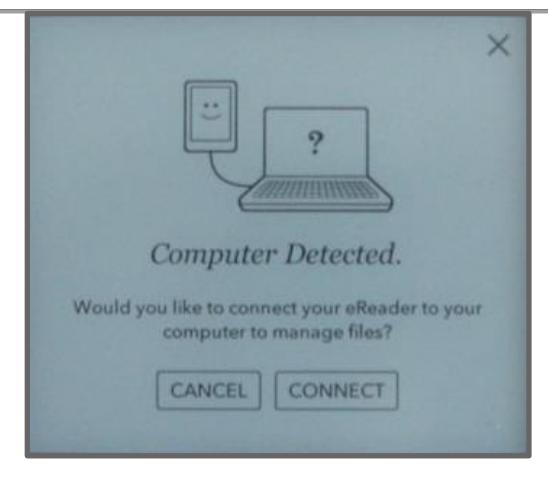

● Once you allow the device to connect to the computer, it should appear in the left pane in Adobe Digital Editions, under **Devices**.

Pick the book you want to transfer from the area on the right, and **Drag** it over to your eReader (in this case **KOBOeReader**) on the left pane, until you see a green **+**, then drop it.

Wait a couple minutes for the book to transfer to your eReader. Safely disconnect your eReader from your computer. The title is now ready for you to read!

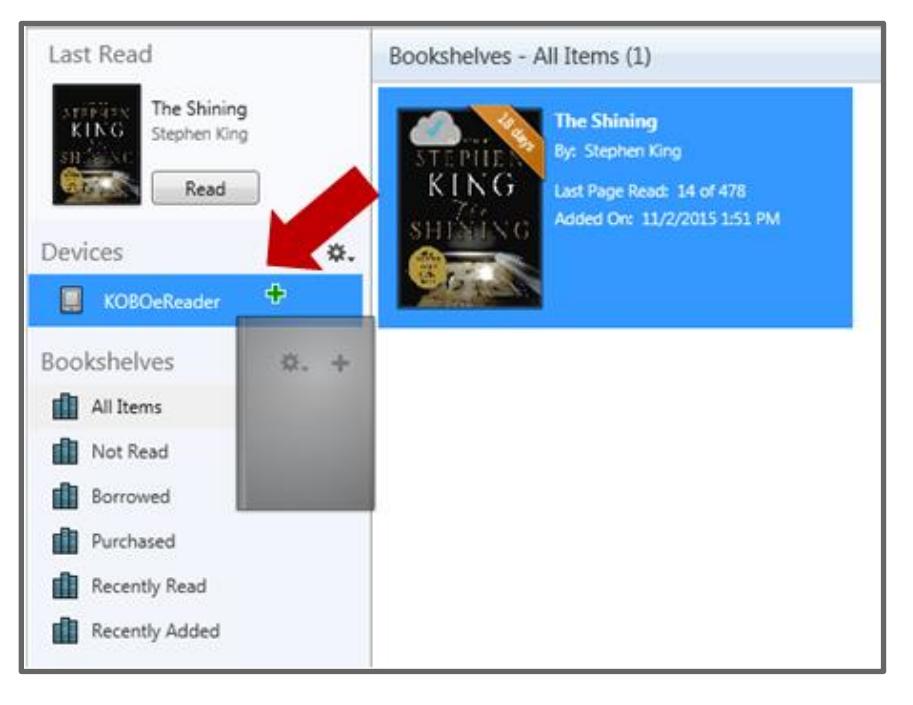

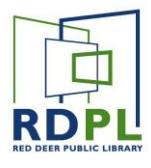

#### Returning an eBook

Downloaded and transferred eBooks remain on your computer or eReader until they are manually deleted. Once the lending period expires, they are automatically returned to the library and can no longer be read. The steps below show you how to remove expired eBooks or return the ones you finish reading early to free up space.

- 1. If you want to remove an eBook from an eReader, first connect your eReader to your computer.
- 2. Open ADE on your computer. Make sure you're in "Library" view.
- 3. To remove or return titles from your computer, click **Borrowed** under "Bookshelves."

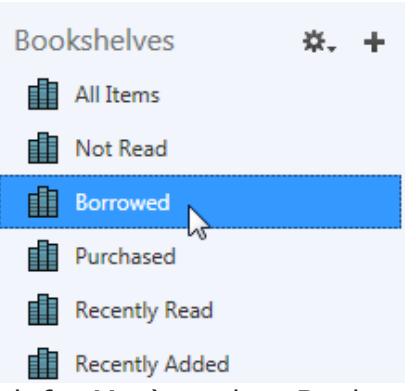

4. Right-click (Control-click for Mac) on the eBook you want to return or delete.

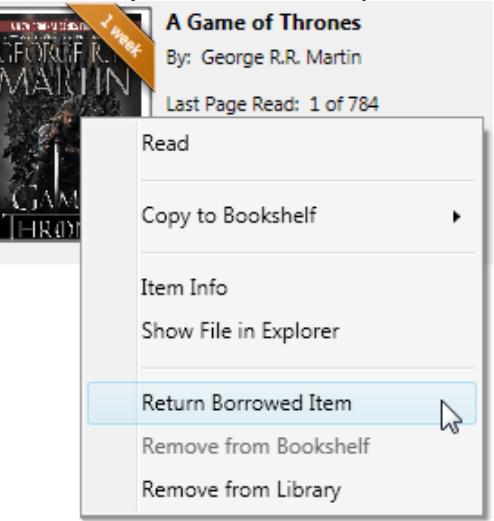

- 5. Click **Return Borrowed Item** to return the eBook to your library and remove it from your computer.
- 6. Click **Remove from Library** to delete the book from your computer or device without returning it.

*Note: If you delete the book without returning it, you'll still be able to download it from your library's OverDrive website until the lending period expires.*

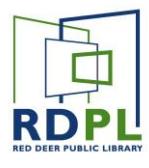

#### Renewing an eBook

Renewing digital titles works a little differently than renewing physical books from the library. When you renew a digital title, it doesn't extend your lending period. Instead, it lets you borrow the title again immediately after your current checkout expires (if there are no existing holds) or it places you on the wait list to borrow the title again as soon as possible (if there are existing holds).

You'll see the option to renew a title three days before its set to expire. A **Request again** button will appear under the title on your **Loans** page.

- 1. In your library's digital collection at [https://rdpl.overdrive.com/,](https://rdpl.overdrive.com/) select go to your **Loans** page. If prompted, sign in.
- 2. Select the **Request again** button under the title you'd like to renew.

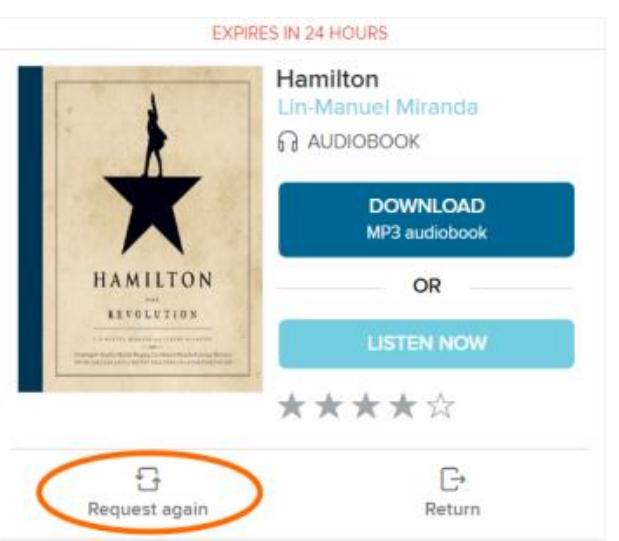

3. Enter and confirm your email address in the pop-up window. In this window, you'll also see if the title will be available for you to borrow again immediately after your checkout expires.

Titles that you've requested again will appear on your **Holds** page and will be automatically checked out to you as soon as they're available again (unless you've turned off automatic hold checkout).

Please note that renewing a title does not mean that it is automatically redownloaded to your computer or device. If you'd like to re-download your renewed title, you'll have to go back to your **Loans** page and download it again.

### Need More Help? Error Messages?

Have you tried [https://help.overdrive.com/?](https://help.overdrive.com/) Search your issue for complete step-by-step guides.